# 東京リカレントナビ 利用方法

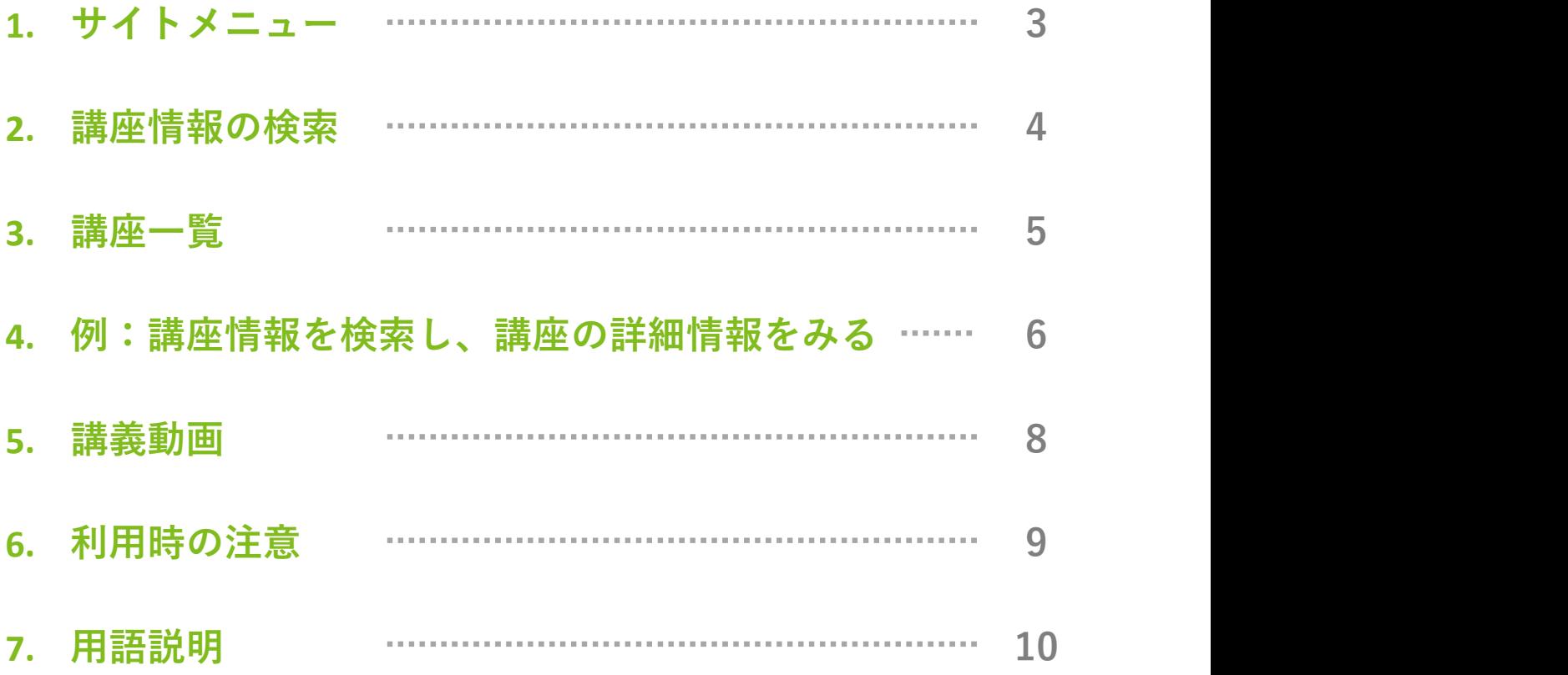

東京リカレントナビ内はサイトメニューを使い、主要なページの一覧へ遷移できます。 スマートフォンをご利用の方は、三点リーダー(下記画像の赤枠)をタップすると表示 されます。

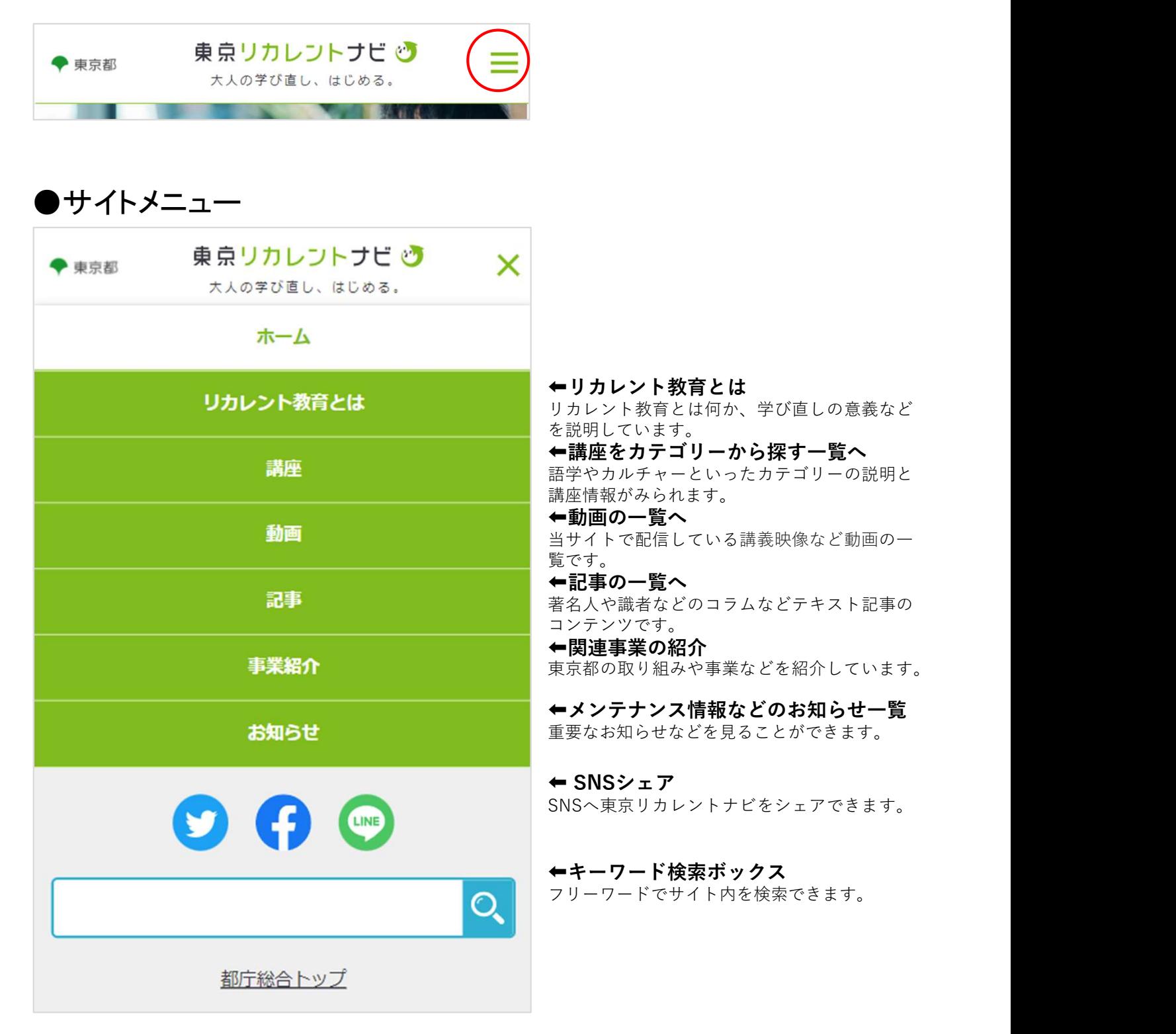

「講座を探す」や検索機能を使って、講座情報や動画講座を検索することができます。

### ●「講座を探す」検索の説明

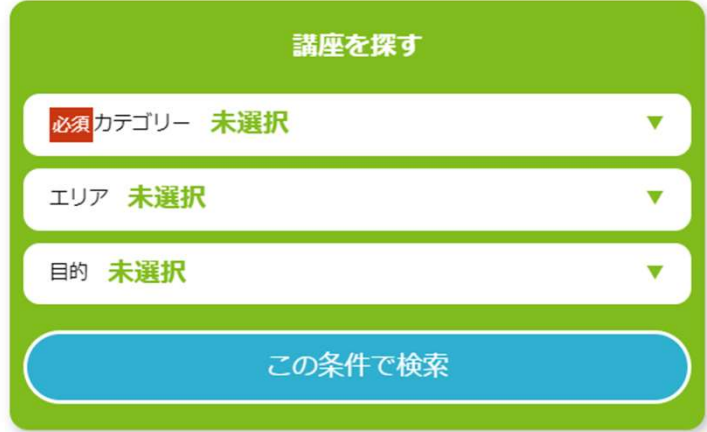

⬅カテゴリー 語学やカルチャーといったカテゴリーを選択できます。 ⬅エリア 講座が開催されているエリアを選択できます。 ◆目的 「スキルアップ」「キャリアチェンジ」「学び直し」

の3項目から選択できます。

●検索機能の使い方

サイトメニュー内の検索

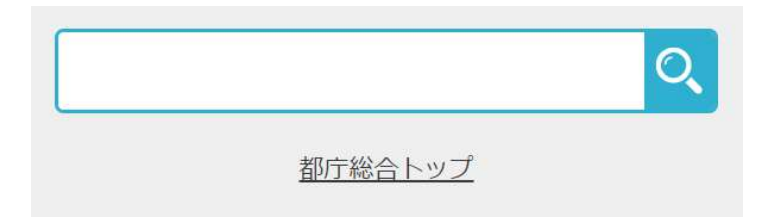

学びたい事柄が決まっているなど、目的のフ リーワードでサイト内を検索したい場合に使 用します。

例)「ブランディング」に関する講座があるかどうか 検索したい場合、この検索窓に「ブランディング」と ールバンバントの<sub>アンバン</sub>のアップ)<br>入力して、虫眼鏡ボタンをクリック(タップ)します。

### トップページの「講座を探す」検索

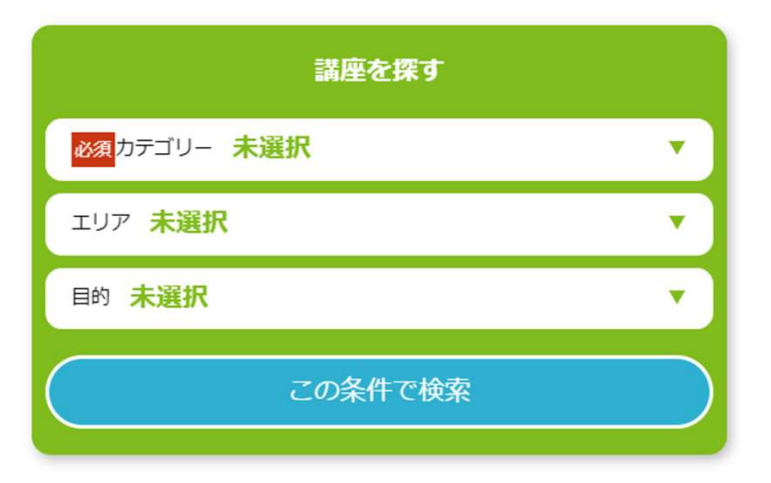

学びたいテーマは決まっているけど、講座を 広く検索したい場合に使用します。

例)キャリアアップのために「語学」をオンラインで 学びたい場合には、

- ・カテゴリー:「語学」
- ・エリア:「オンライン」
- ・目的:「キャリアアップ」

を選択して「この条件で検索」ボタンをクリック (タップ)します。

# 講座一覧

検索結果で表示された講座情報一覧の画面について説明します。

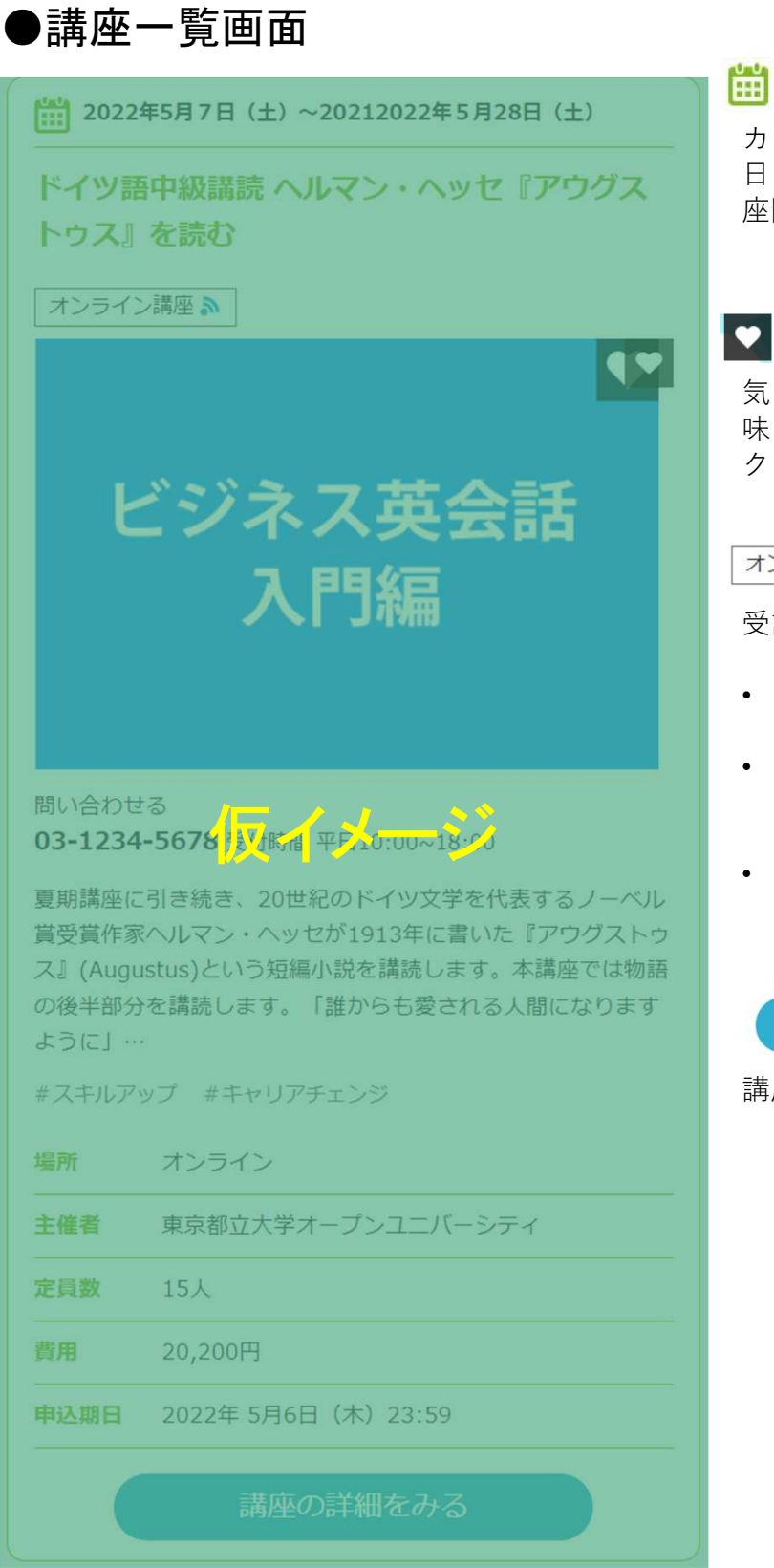

### [ 2022年5月7日 (土)

カレンダーアイコンがある日付は講座開講 日を示します。複数日程がある場合は、講 座開講開始日から終了日が表示されます。

気になるマーク(♡)は、講座の内容に興 味を持ったなど、気になった場合にクリッ ク(タップ)します。

### オンライン講座 ふ

受講する講座の開催方法を表しています。

- 「オンライン講座」:オンラインでリア ルタイムに受けられる講座です。
- 「録画映像講座」:オンラインですでに 録画されている映像が配信されている講 座です。
- 「対面講座」:開講場所で講師と対面で 受けられる講座です。

講座の詳細をみる

講座の詳細情報ページへと遷移します。

例として、カテゴリー「語学」のオンライン講座を検索する流れについて、説明します。 **細情報をみる**<br>…<br>…<br>…<br>… 「講座を探す」に条件を入力します<br>… カテゴリー「語学」<br>… カテゴリー「語学」<br>… 日的「すべて」<br>を選択して、「この条件で検索」ボタンをク

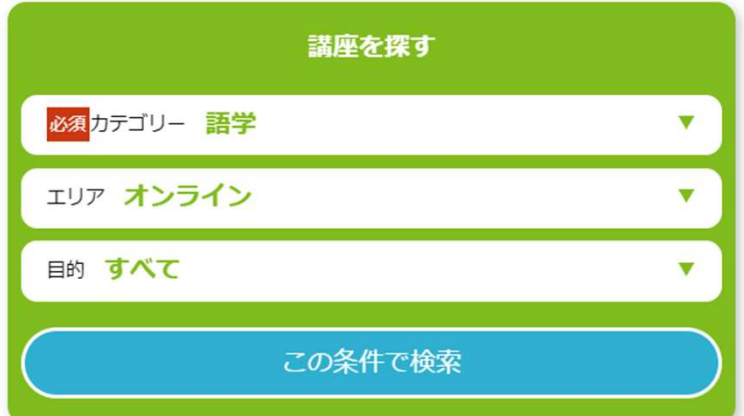

- カテゴリー「語学」
- エリア「オンライン」
- 目的「すべて」
- を選択して、「この条件で検索」ボタンをク リック(タップ)します。

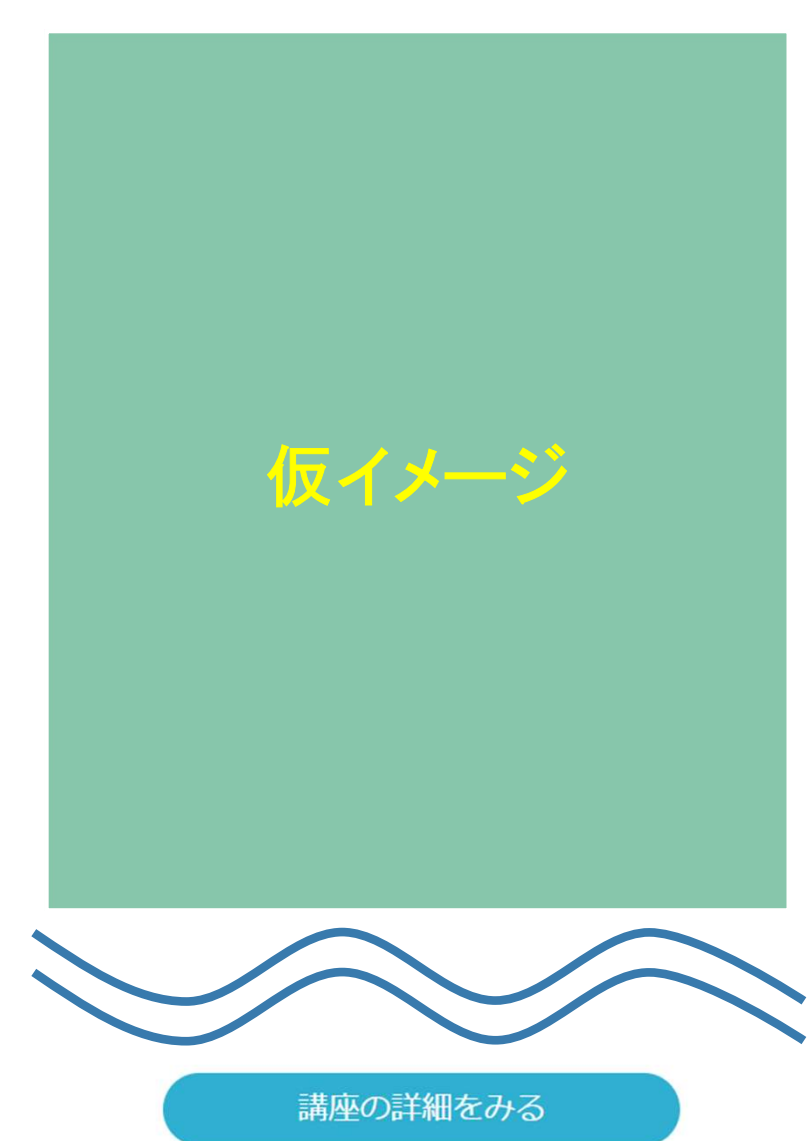

- 5.2 快未 ,る加れに ファ・ヒ、 乱切 しょ ,。<br>1. 「講**座を探す」に条件を入力します**<br>• カテゴリー「語学」<br>• エリア「オンライン」<br>• 目的「すべて」<br>を選択して、「この条件で検索」ボタンをク<br>リック(タップ)します。<br>リック(タップ)します。<br>• 「ミニッツ動画」エリア<br>「語学」に関する動画コンテンツです。サ<br>ムネイル画像をクリック(タップ)すると、動画コンテンツの詳細ページが表示されま<br>動画コンテンツの詳細ページ • 「ミニッツ動画」エリア 「語学」に関する動画コンテンツです。サ ムネイル画像をクリック(タップ)すると、 動画コンテンツの詳細ページが表示されま す。
- 「講座を探す」エリア 検索結果からさらに条件を絞り込むときに 使用します。
- 講座情報エリア 今後開催予定の講座情報が表示されます。 「講座の詳細をみる」をクリック(タッ プ)すると、講座の詳細ページが表示され ます。 しゅうしゅう しゅうしゅう しゅうしゅう しゅうしゅう

興味のある講座情報の「講座の詳細をみる」 をクリック(タップ)してください。

例:講座情報を検索し、講座の詳細情報をみる

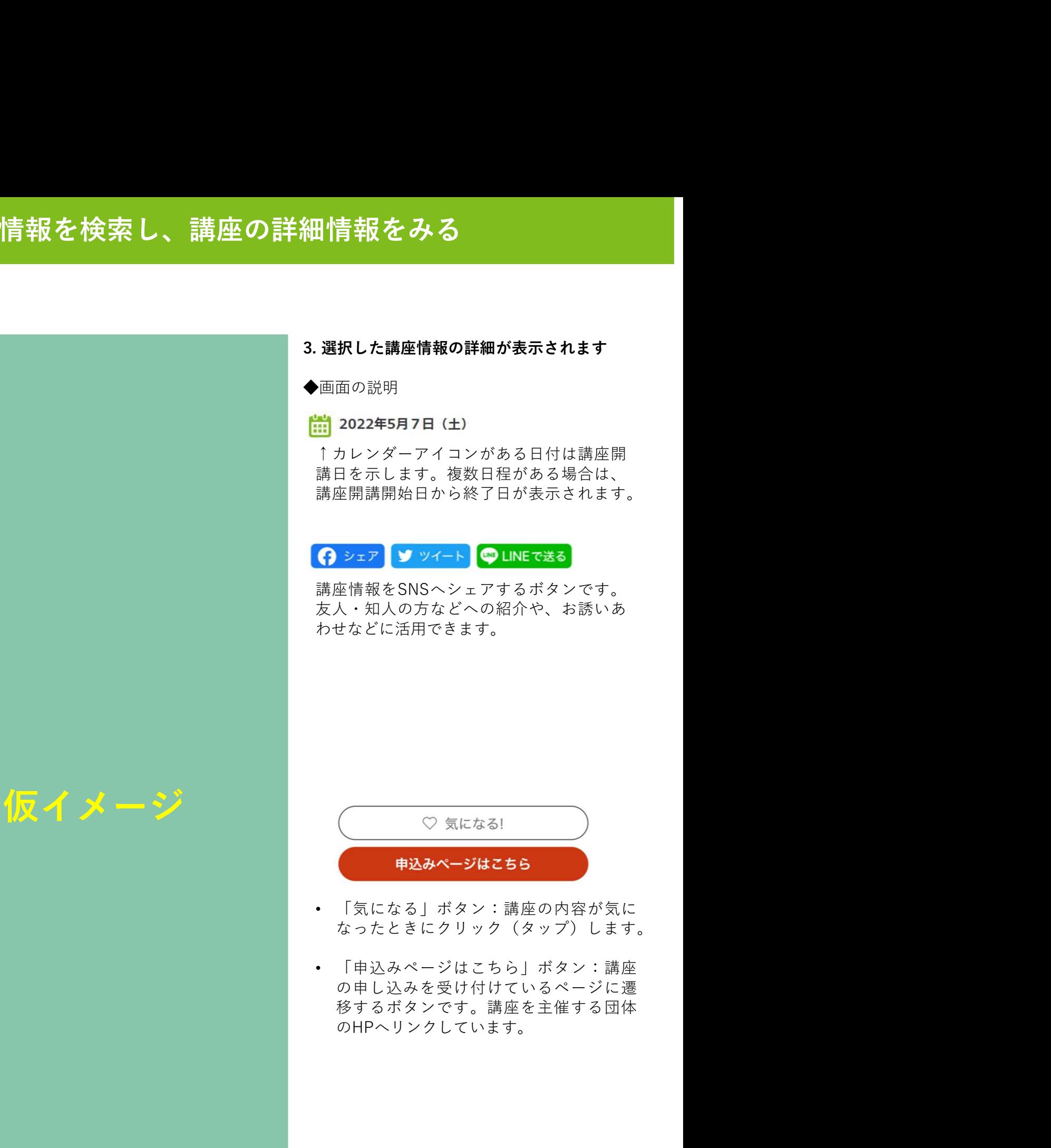

トップページや検索結果などで表示された講義動画の画面について説明します。

# ●トップページ・講義動画一覧

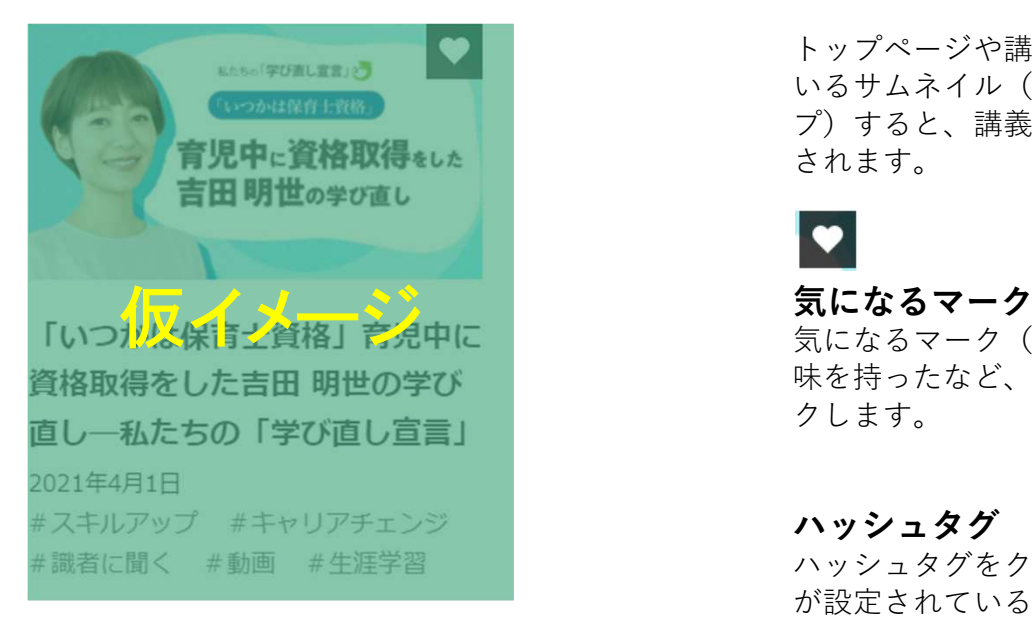

トップページや講義動画一覧で表示されて いるサムネイル(画像)をクリック(タッ プ)すると、講義動画の詳細ページが表示 されます。

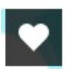

気になるマーク(♡)は、講座の内容に興 味を持ったなど、気になった場合にクリッ クします。

ハッシュタグ ハッシュタグをクリックすると、同じタグ が設定されている動画が検索できます。

## ●講義動画の詳細画面

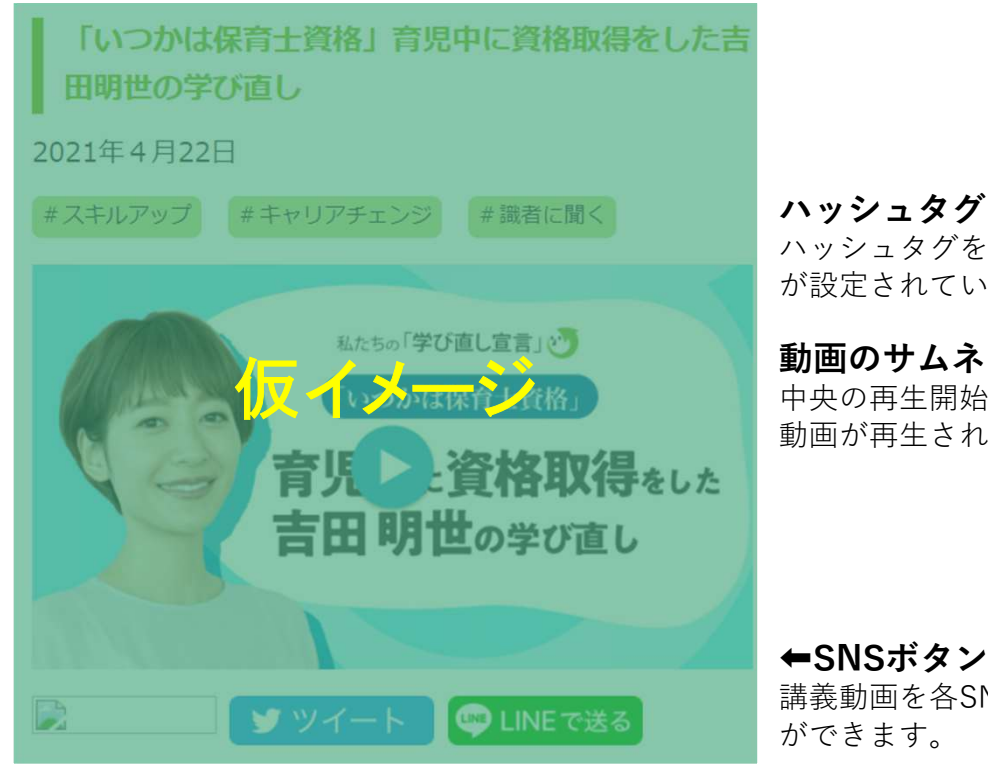

ハッシュタグ ハッシュタグをクリックすると、同じタグ が設定されている動画が検索できます。

動画のサムネイル画像 中央の再生開始ボタンをクリックすると、 動画が再生されます。

講義動画を各SNSを使ってシェアすること

東京リカレントナビは、アカウントの登録等なく、ご利用いただけるサイトです。<br>「リカレント教育」に関する情報や、講座情報を動画や読み物コンテンツを紹介し<br>ています。<br>こ利用いただくにあたり、注意事項についてご確認ください。<br>動**動画視聴の推奨環境(システム要件)**<br><sub><sup>的一を視聴する場合、ご利用のデバイスにおいて、最新のオペレーティングシステム、最新<br>バージョンのプラウザ、アプリケーション、インターネット環境が良好であることをご確認<br>く</sub></sup> 東京リカレントナビは、アカウントの登録等なく、ご利用いただけるサイトです。 「リカレント教育」に関する情報や、講座情報を動画や読み物コンテンツを紹介し ています。

ご利用いただくにあたり、注意事項についてご確認ください。

### ●動画視聴の推奨環境(システム要件)

動画を視聴する場合、ご利用のデバイスにおいて、最新のオペレーティングシステム、最新 バージョンのブラウザ、アプリケーション、インターネット環境が良好であることをご確認 ください。

- 
- 500 Kbps 以上のインターネット接続

### ●紹介している講座情報に関するお問い合わせについて

東京リカレントナビで紹介している講座情報に関するお問い合わせは、講座情報に記載され ている「問い合わせ先」へ直接お問い合わせいただくか、講座の詳細ページ内にある「申込 ページはこちら」をクリック(タップ)していただき、講座の主催者(団体)のサイトをご 確認ください。当サイトへお問い合わせいただいても、返答することが出来かねますので、 あらかじめご了承ください。

東京リカレントナビで使用している用語の説明です。

### ◆目的タグ

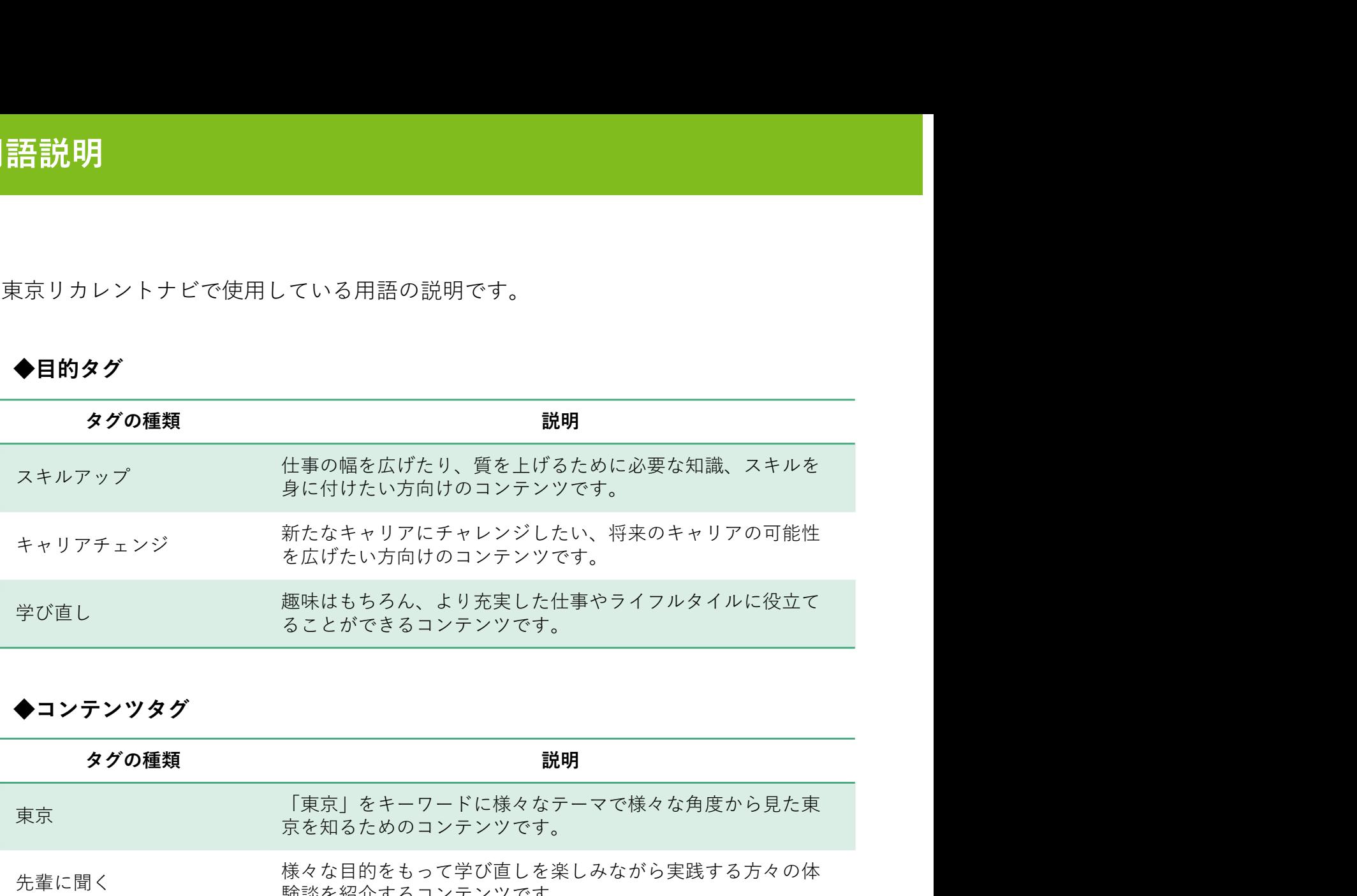

◆コンテンツタグ

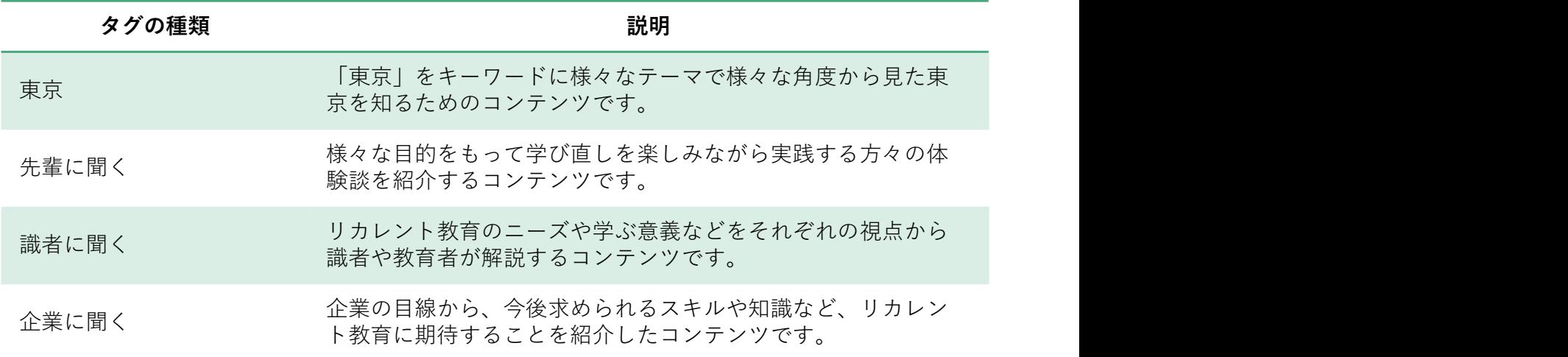